# Make a Federal Tax Payment with Direct Pay - Estimated Payments

Step 1: Go to: https://www.irs.gov/payments/direct-pay

# Step 2: Select Make a Payment

# **Direct Pay With Bank Account**

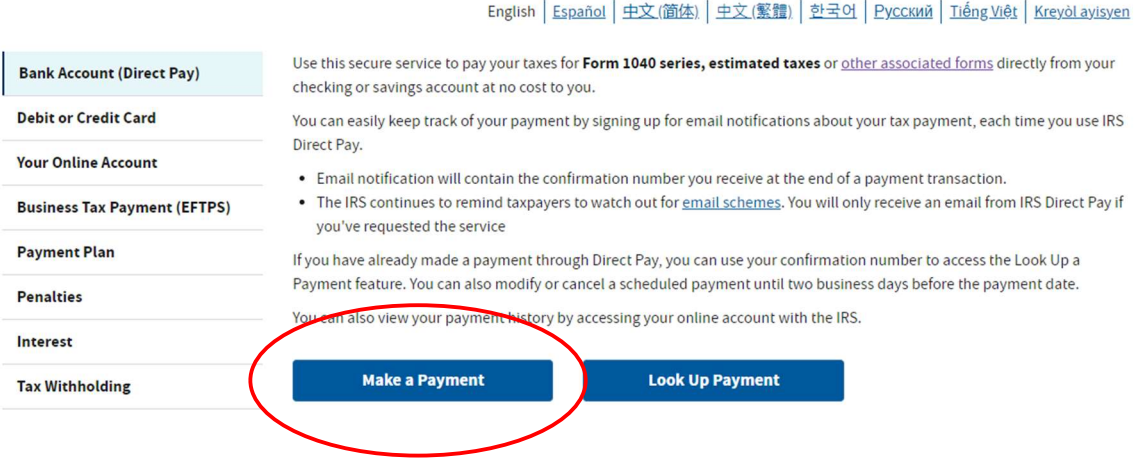

### Step 3: Select your Reason for Payment: Estimated Tax

# **Tax Information**

Select the appropriate payment type and reason for your payment. Information about payment types can be found by clicking the help icon (?). If you are making more than one type of payment or making payments for more than one tax year, submit each of them separately.

#### **Business Taxes?**

All business tax payments should be made through the Electronic Federal Tax Payment System (EFTPS)

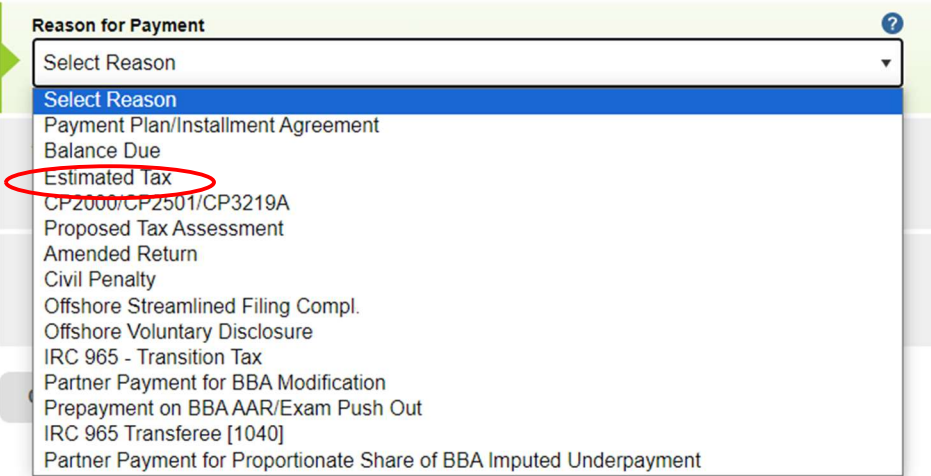

Step 4: Select to Apply Payment to 1040ES (for 1040. 1040A, 1040EZ)

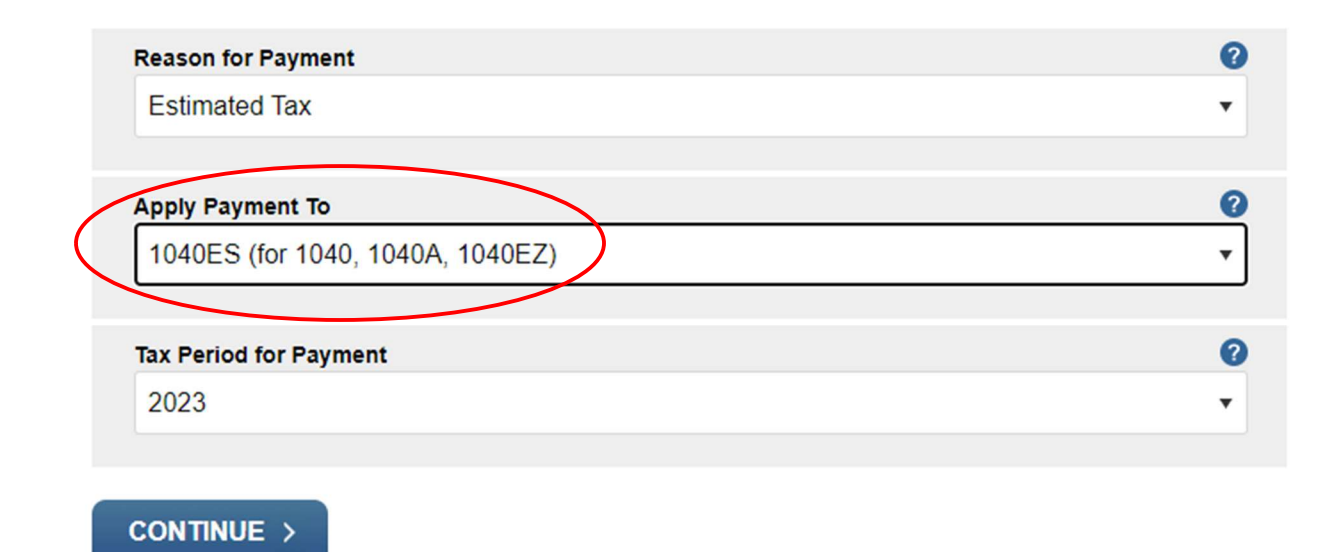

Step 5: Select the Tax Period for your payment: 2024

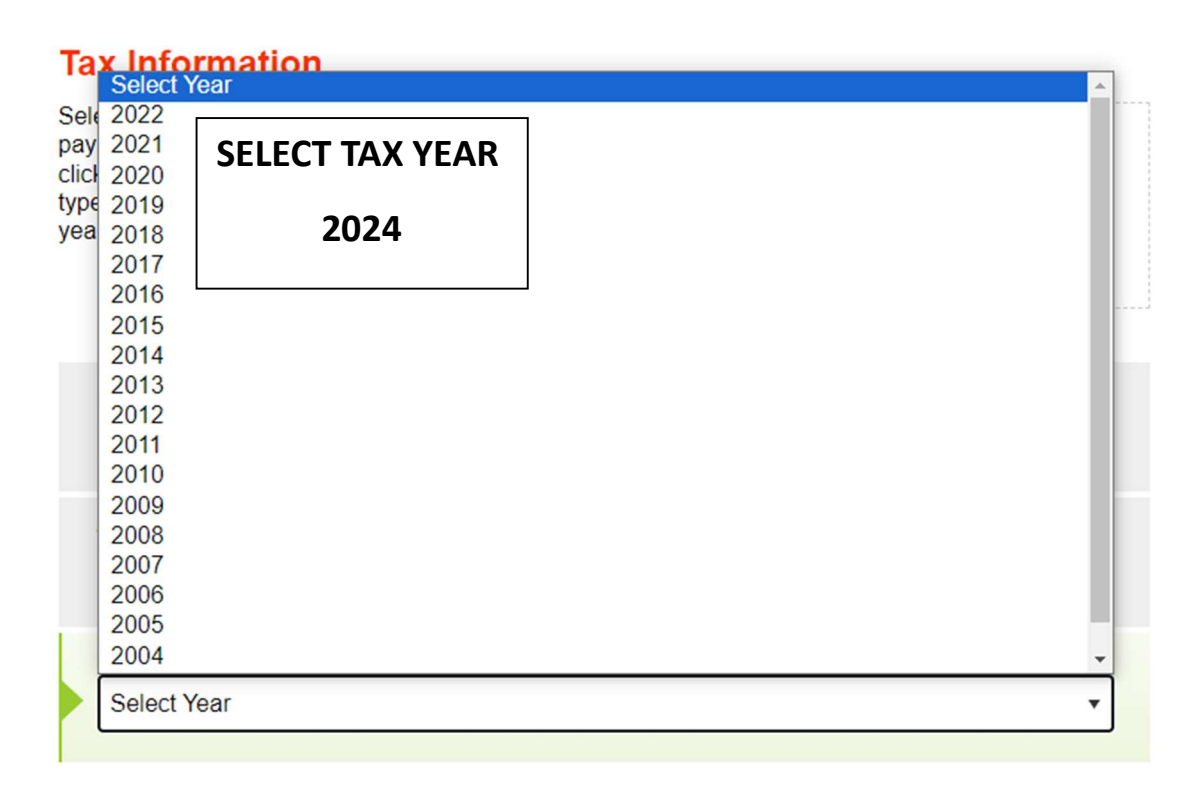

Step 6: Verify your Tax Information entered and select Continue then Confirm.

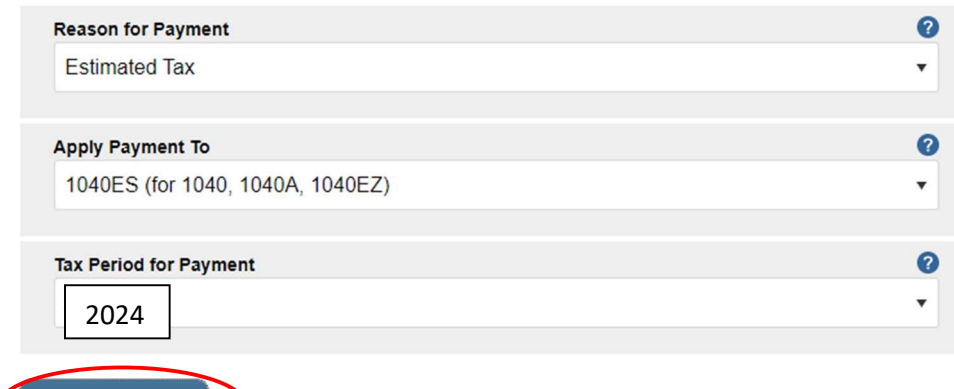

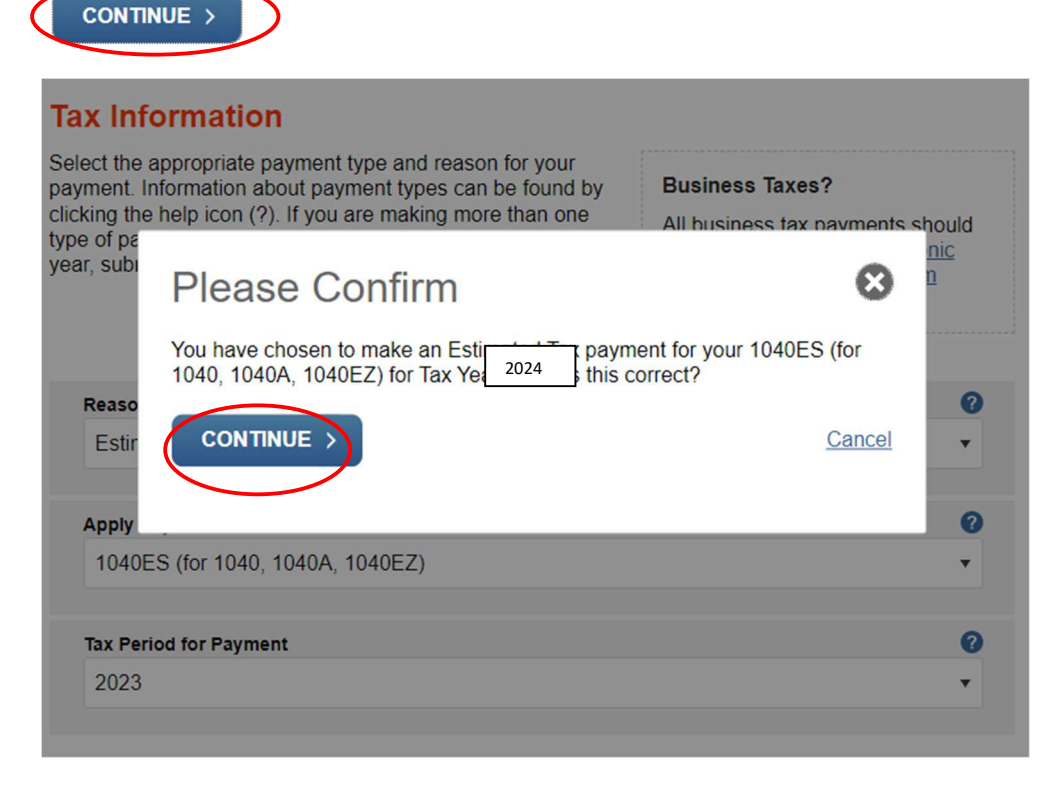

## Step 7: Complete the Verify Identity Section. First Select the tax year for verification 2022

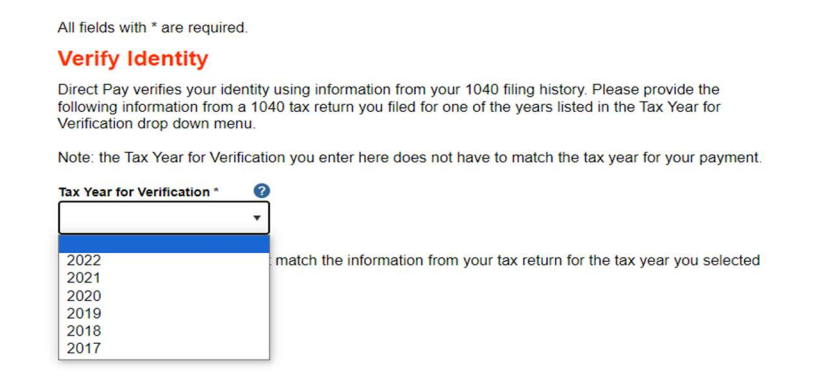

Select the Filing Status on your 2022 Tax Return

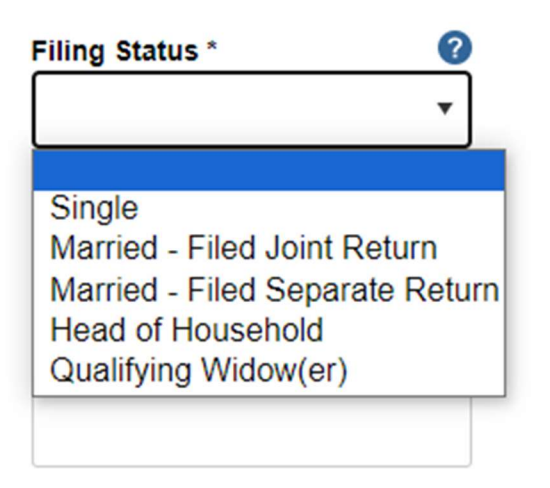

Enter your Name, SSN, and Birthdate as reported on your 2022 Tax Return

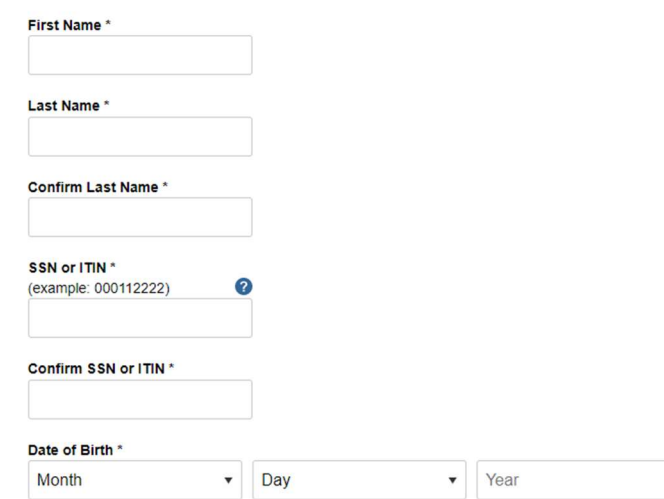

Enter your address, city, state and zip code as reported on your 2022 Tax Return. Check to accept the Privacy Act and Click Continue.

Cancel

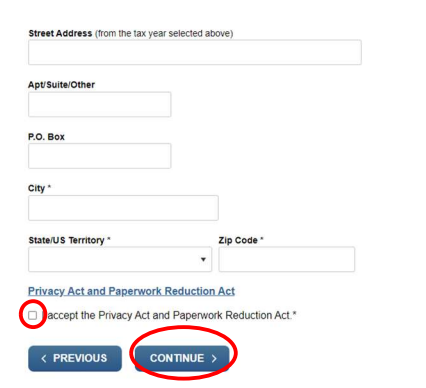

#### Step 8: Enter your Payment amount and select the date you wish it to be withdrawn

Un neins are redailed

## **Your Payment Information**

Please enter and confirm the payment amount below.

Select a date for your payment to be processed. The payment date selected is the date you will get credit for the payment although the payment may settle on a future date.

![](_page_4_Picture_69.jpeg)

#### Enter your Routing Number and Account number. Select if it is a Checking or Savings Account.

# **Your Bank Account Information**

![](_page_4_Picture_70.jpeg)

#### **Account Type**

- Checking
- $\circ$  Savings

#### Step 9: Enter your email Address for Confirmation to be sent and select Continue.

#### **Email Confirmation Notifications**

#### **Email Terms of Service**

□ I would like to receive email confirmation notifications and agree to the Email Terms of Service

![](_page_4_Picture_71.jpeg)

atch out for email schemes. Taxpayers will only receive an<br>I in to receive notifications during the payment process. Pay if they have Report all unsolicited email claiming to be from the IRS or an IRS-related function to phishing@irs.gov.

![](_page_4_Picture_18.jpeg)

Cancel

### Step 10: Agree to the Disclosure Authorization

![](_page_5_Picture_1.jpeg)

Step 11: Verify your Payment Detail. If correct, enter your Name and Social Security Number. Accept and select Submit.

### **Electronic Signature**

When you complete this electronic signature and select "Submit" below, your payment will be submitted.

![](_page_5_Picture_35.jpeg)

Cancel